האתר מאפשר למטופלים פוטנציאליים לקבל המלצות על רופאי שיניים ממטופלים שכבר עברו את התהליך ולסייע להם בבחירת הרופא המתאים להם ביותר, בין השאר לפי תחומי מומחיות ומיקום גיאוגרפי.

SMILE-MY הינו אתר המספק שירות מבוסס מומחיות ומאפשר לרופאי שיניים ומטופלים פוטנציאלים לתקשר ישירות. האתר מבוסס על חוות דעת של גולשים, תכנים מקצועיים של רופאי השיניים ונשען על חכמת ההמונים בשקיפות מקסימלית.

### **פלטפורמה חברתית בתחום רפואת השיניים המחברת בין רופאים ומטופלים**

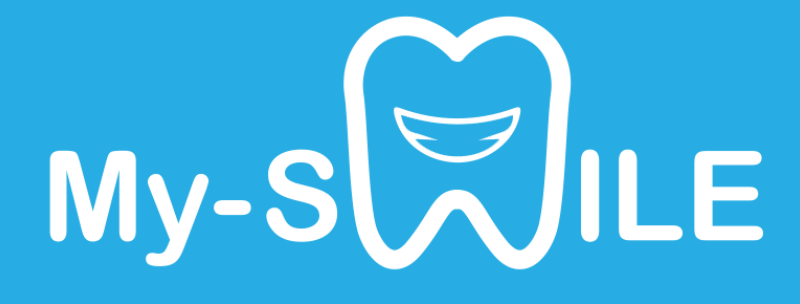

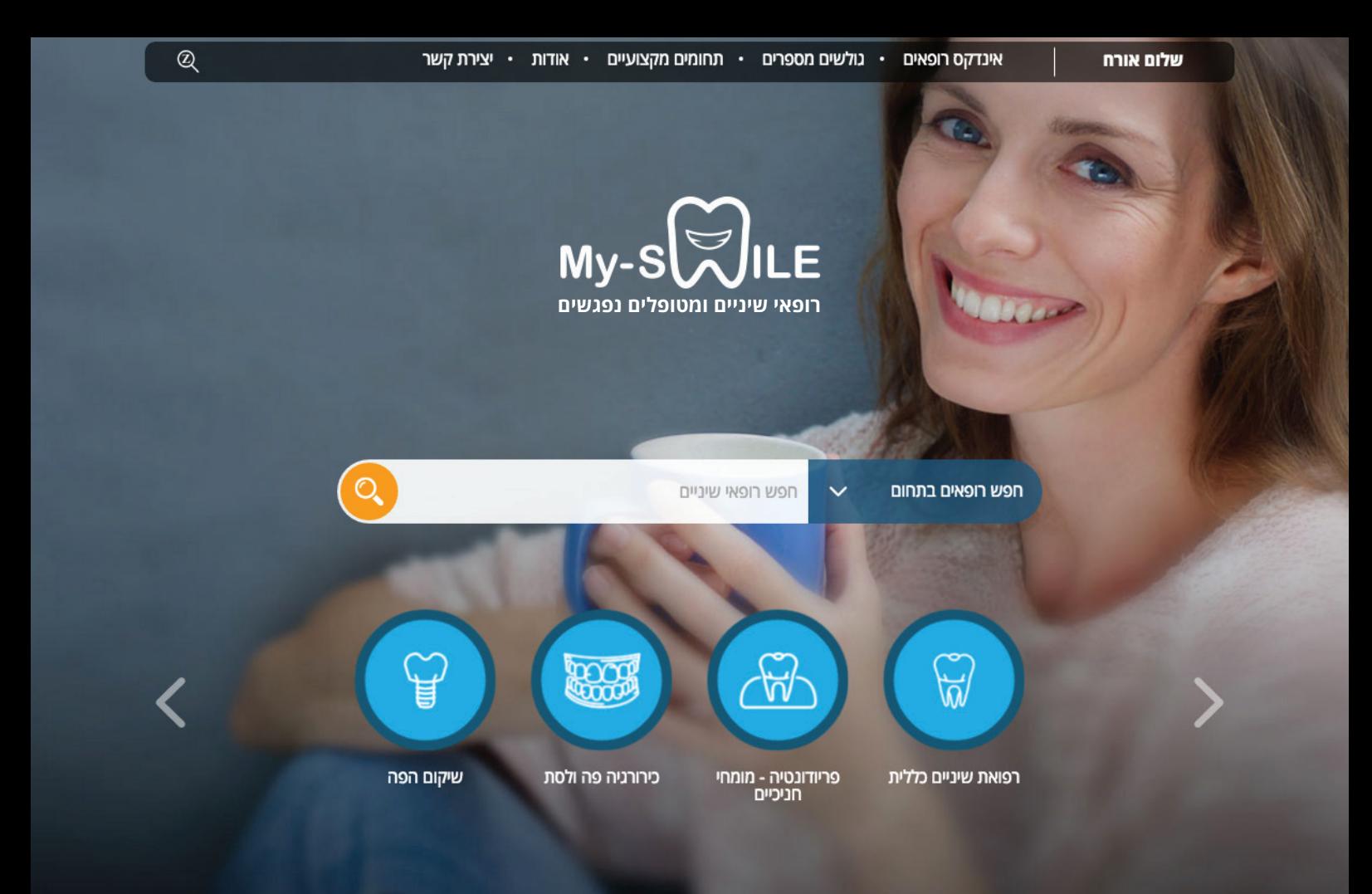

# **הרופאים ב- smile-My**

כל רופא המעוניין להופיע באתר יוכל לפתוח פרופיל ועמוד עסקי למרפאה שלו. הפרופילים יקוטלגו לפי מיקום גיאוגרפי ותחומי התמחות ברפואת שיניים, כדי לאפשר לגולשים לבחור את רופא השיניים שלהם בצורה אופטימלית. כל הרופאים המופיעים באתר יקבלו את הפניות )לידים( ממטופלים פוטנציאליים שבחרו בהם, ישירות אל תיבת ההודעות האישית באתר. למטופלים תהיה אפשרות לדרג את הרופא ואת חווית הטיפול, כדי שגולשים נוספים יוכלו לקבל חוות דעת אובייקטיבית.

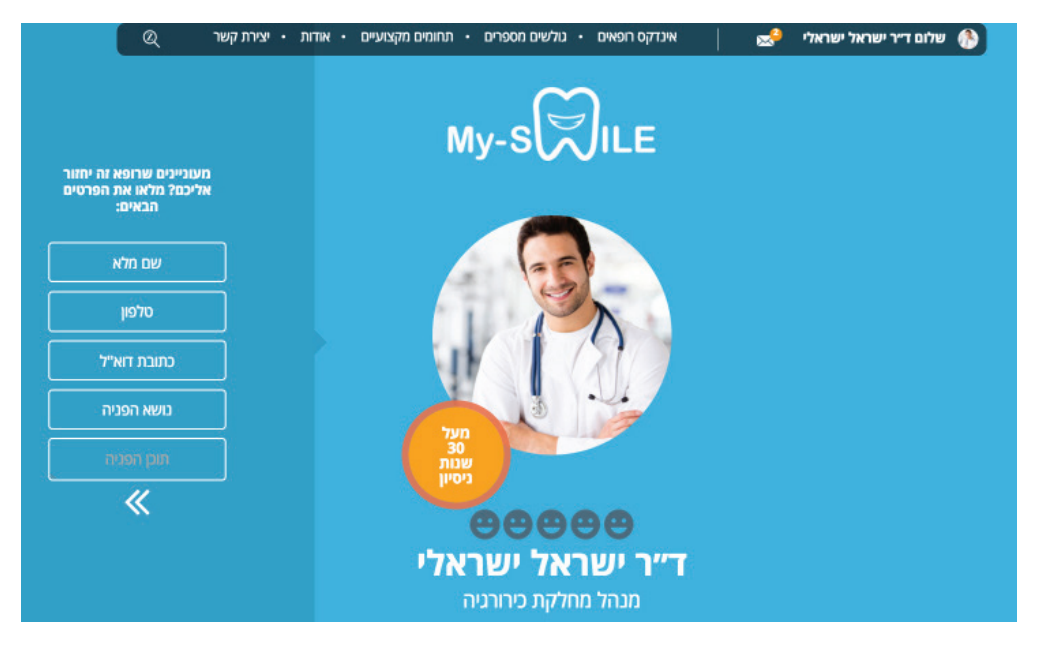

מיכל כהו

eeeee

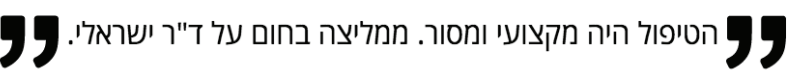

**אתר SMILE-MY** הינו ערוץ שיווקי חינמי בלעדי ללקוחות זימר ביומט )והמפנים שלהם מתחומים שאינם השתלת שיניים( ויכול להוות תחליף לערוץ רשמי עבור רופאים ומרפאות ללא אתר. האתר יקודם ע"י זימר ביומט באופן שוטף ב-Google וברשתות החברתיות בכדי להגביר את כמות הגולשים והחשיפה אליכם – הרופאים!

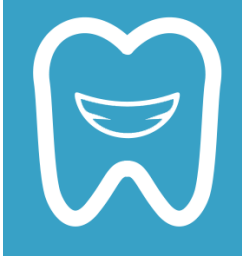

בהפקת האתר הושקעו משאבים רבים והוא נמצא כעת בשלב ההרצה שבו מצטרפים רופאים נוספים. נשמח לשיתוף פעולה מצדכם הרופאים בכדי לסייע בהצלחתו, ולסבלנות עד אשר האתר יצבור תאוצה ויתמלא בכרטיסי רופאים.

## **הצטרפות ופתיחת כרטיס רופא במתחם smile-My**

.1 כדי להצטרף לאתר, יש להיכנס באמצעות הכתובת il.co.smile-my, ללחוץ על ״שלום אורח״ ולאחר מכן לבחור באפשרות ״הרשמה כרופא״.

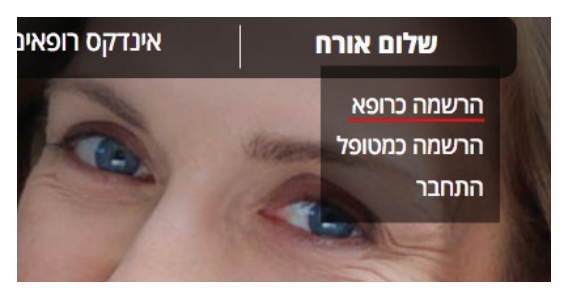

.2 ממלאים את טופס ההרשמה ולאחר מכן לוחצים על כפתור "הרשמה". הפרטים יישלחו אל מחלקת השיווק של זימר ביומט לצורך אישור.

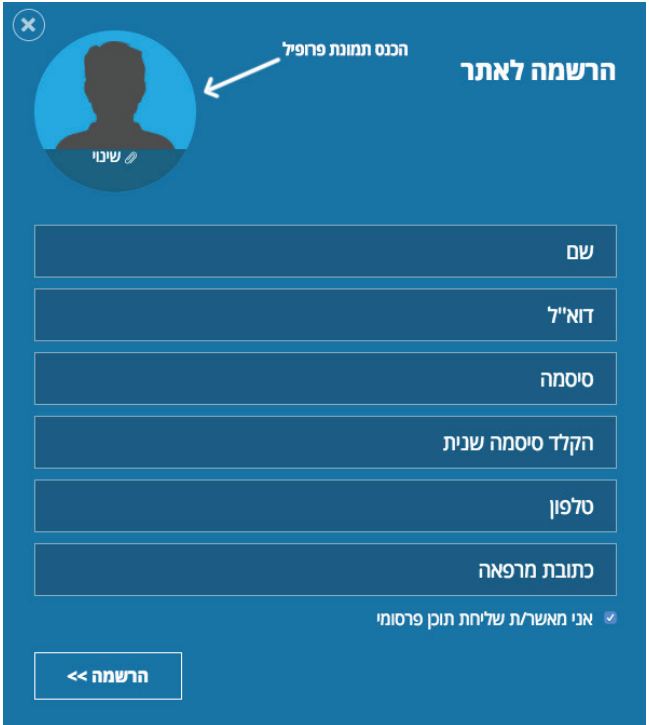

.3 לאחר קבלת מייל המאשר את הרשמתך למתחם smile-My, יש ללחוץ על כתובת האתר המופיעה בגוף המייל ולהזין את כתובת המייל והסיסמה שהזנת בעת הרשמתך.

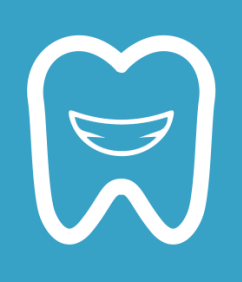

## **מילוי הכרטיס האישי ועריכת הפרופיל**

.1 לאחר ההתחברות לאתר, תוצג לרופא מערכת הניהול שלו.

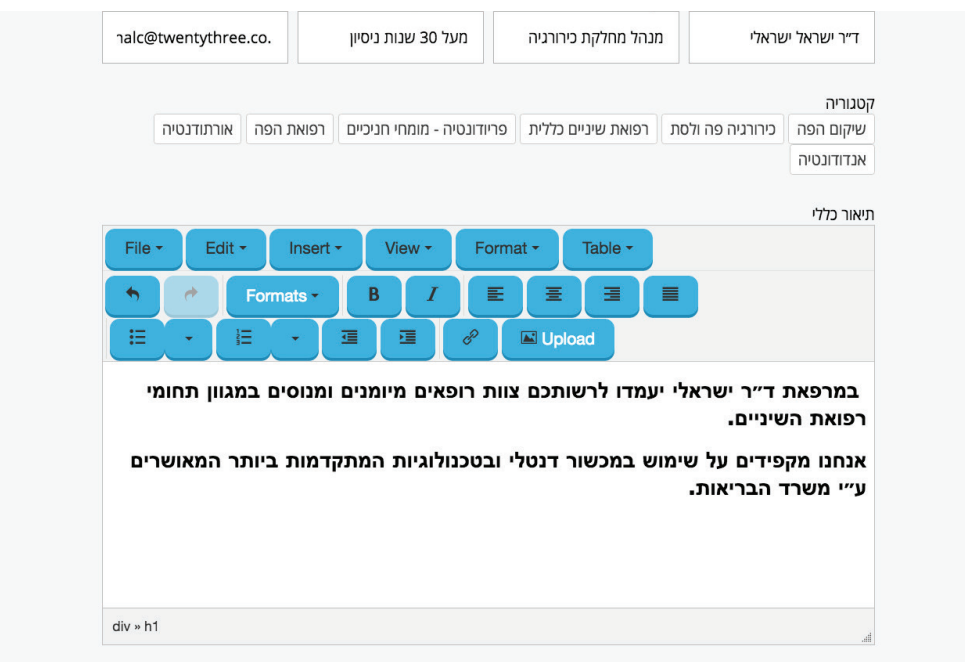

#### .2 בלשונית "עריכת פרופיל" ניתן לערוך ולהוסיף מידע אודות הרופא.

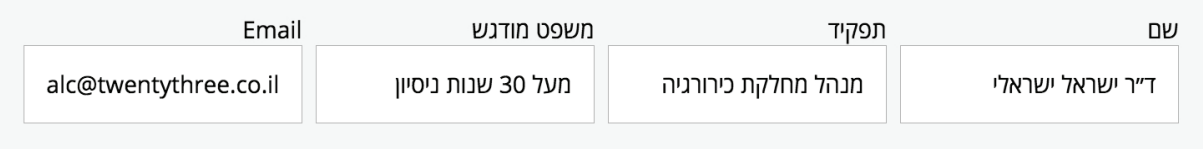

.3 בשדה "משפט מודגש" ניתן להזין טקסט אשר יודגש בפרופיל הרופא בעיגול הכתום. )במידה ותבחרו לא להוסיף את המשפט, העיגול לא יופיע כלל בפרופיל שלכם(.

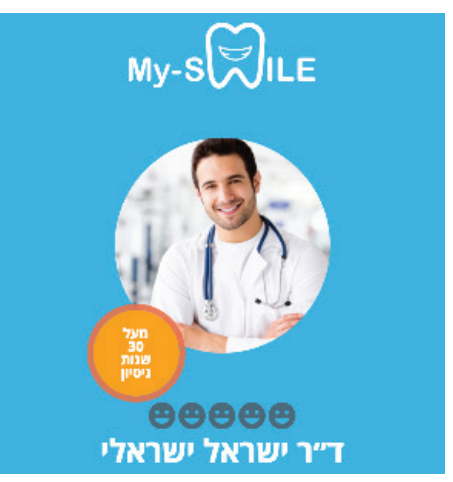

.4 בלשונית "קטגוריה" יש לבחור את תחומי ההתמחות של הרופא או המרפאה. קטגוריות אלו תקבענה באילו תחומי התמחות תופיעו בתוצאות החיפוש של הגולש.

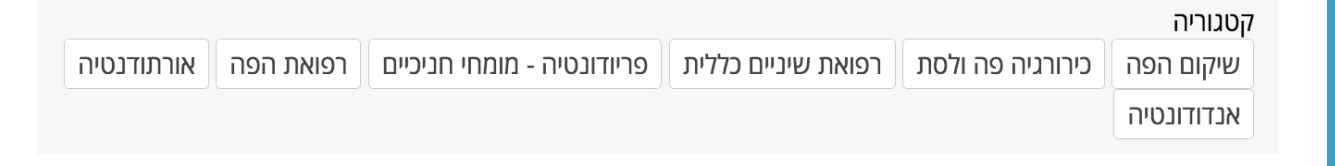

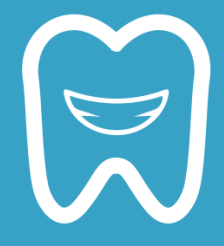

#### **מילוי הכרטיס האישי ועריכת הפרופיל** .5 הטקסט שנכתב בתיאור הכללי, יוצג בעמוד אינדקס הרופאים ובעמוד הרופא.

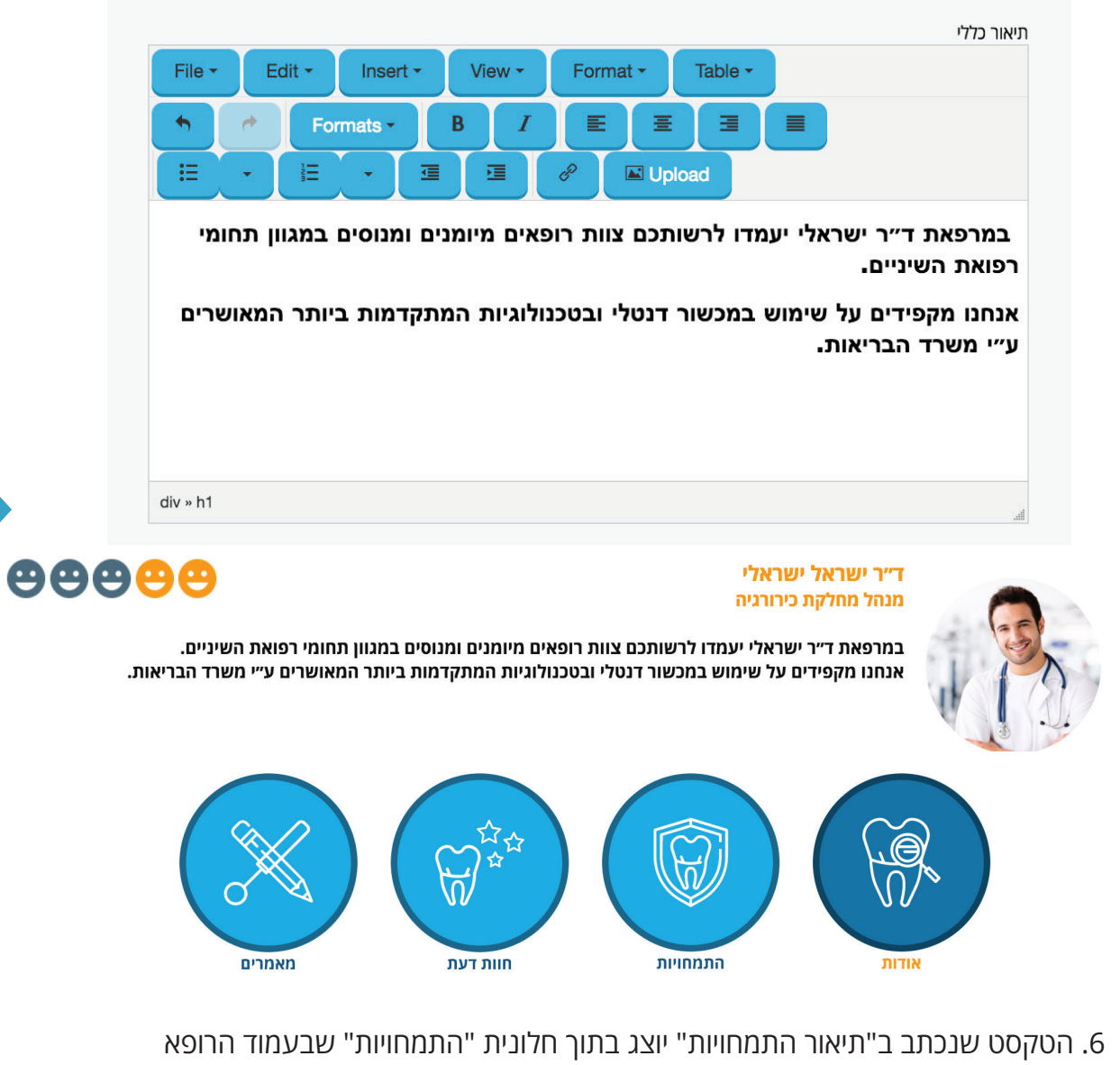

(ניתן אף להוסיף צילומי תעודות שתרצו להציג באתר).

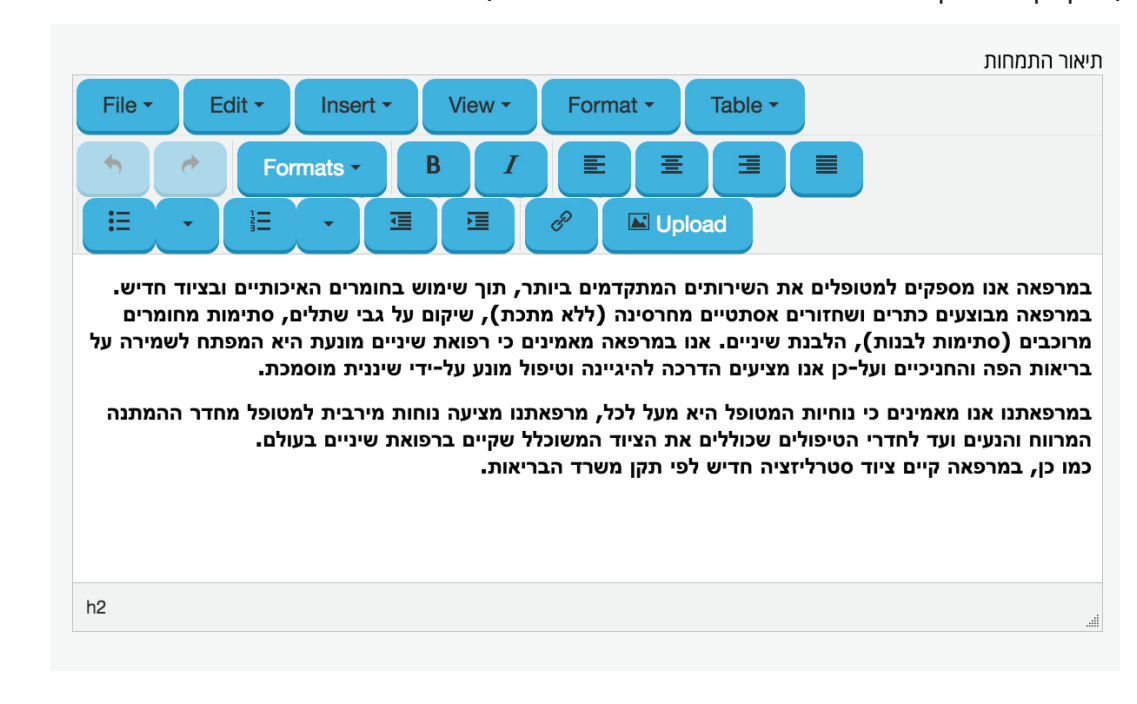

- .7 **חשוב -** לאחר כל פעולה במערכת ניהול רופא, יש ללחוץ על כפתור "עדכן פרופיל" שנמצא בתחתית העמוד.
- .8 בלשונית "עריכת תמונות" ניתן ליצור גלריית תמונות שתופיעו בעמוד הראשי של הרופא. ניתן להוסיף תמונות של המרפאה, הצוות, תיק עבודות "תמונות לפני/אחרי" ועוד, ללא מגבלה.

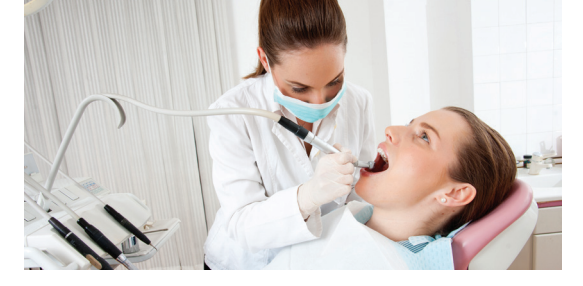

 $\overline{\mathbf{C}}$ 

כמו כן ניתן להוסיף\ לערוך את תמונת הפרופיל של הרופא. תמונת פרופיל מעודכנת עשויה להגדיל את כמות הפניות.

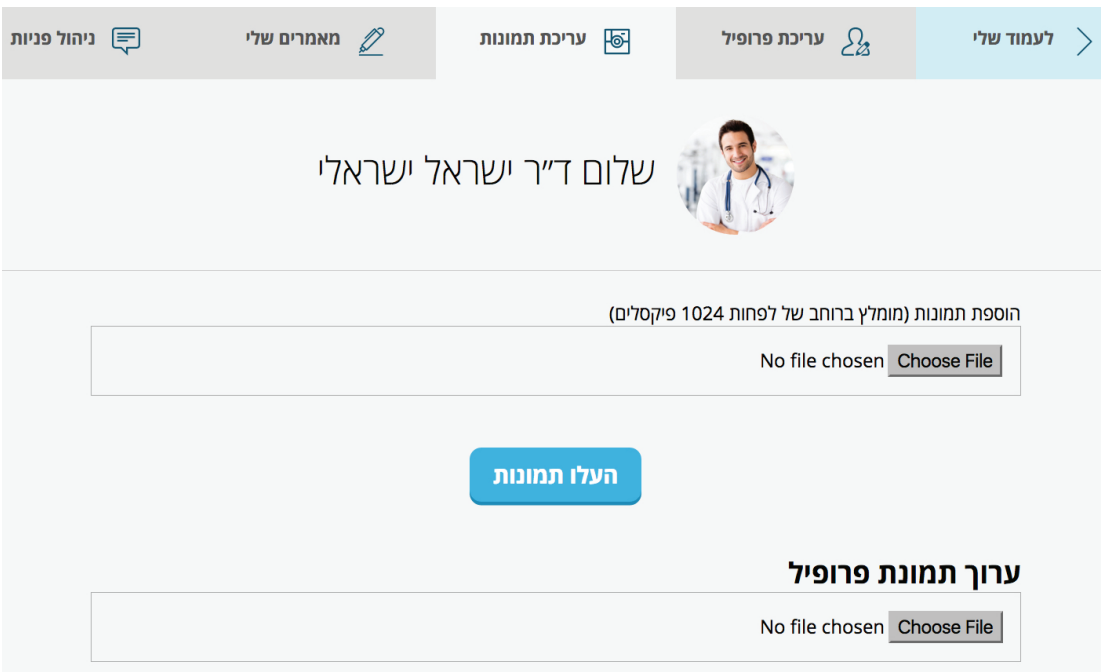

.9 בלשונית "מאמרים שלי" ניתן להוסיף מאמרים שנכתבו בידי הרופא או אודותיו. את המאמרים ניתן להוסיף כלינק לכתבה או לייצר מאמר חדש ולכתוב אותו באתר

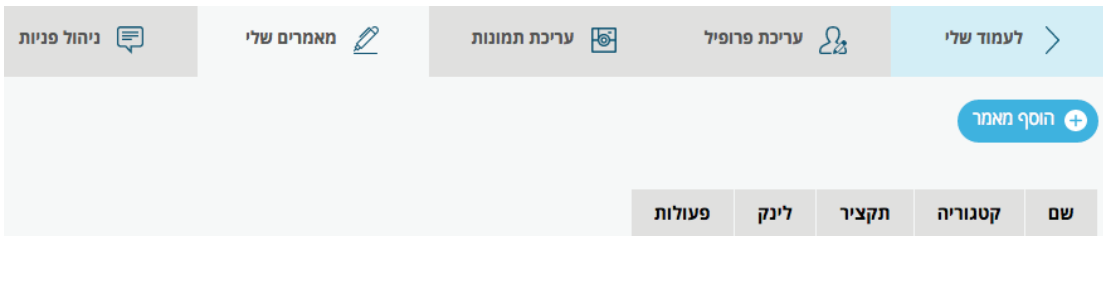

# **מענה לפניות לקוחות**

- .10 לשונית "ניהול פניות" מאפשרת לך לענות ללקוחות פוטנציאליים ולהפוך אותם למטופלים.
- ברגע שלקוח ישאיר פניה לרופא, תשלח התראה על כך לתיבת המייל של הרופא. חיווי נוסף לכך הוא סימן המעטפה המופיע ליד שם הרופא ומראה את מספר הפניות הקיימות.

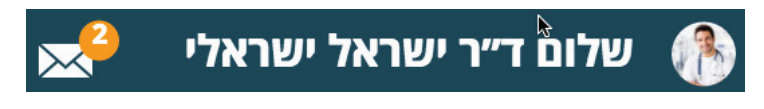

- .11 בדיקת הודעות לחיצה על סימן המעטפה יוביל לפניות הקיימות. כמו כן ניתן לענות לפניות מתוך מערכת הניהול בלשונית "ניהול פניות".
- לאחר לחיצה על הודעה שהתקבלה, ייפתח חלון טקסט שבו יהיה ניתן לתקשר עם המטופל, לענות על שאלותיו ולתאם פגישה.
	- .12 סטטוס הפניות כל עוד לא תואמה פגישה ו/או הטיפול בליד לא הושלם, סטטוס הפניה ישאר כ"לא נענה"

והסימן ליד המעטפה לא ייעלם.

- לאחר שהושלם הטיפול בליד ו/או נקבע תור, יש ללחוץ על כפתור "סיים פניה זו" המופיע בתחתית החלון.
	- בשלב זה סטטוס הפניה יהפוך ל"טופל" וסימן הפניה יעלם מהמעטפה.

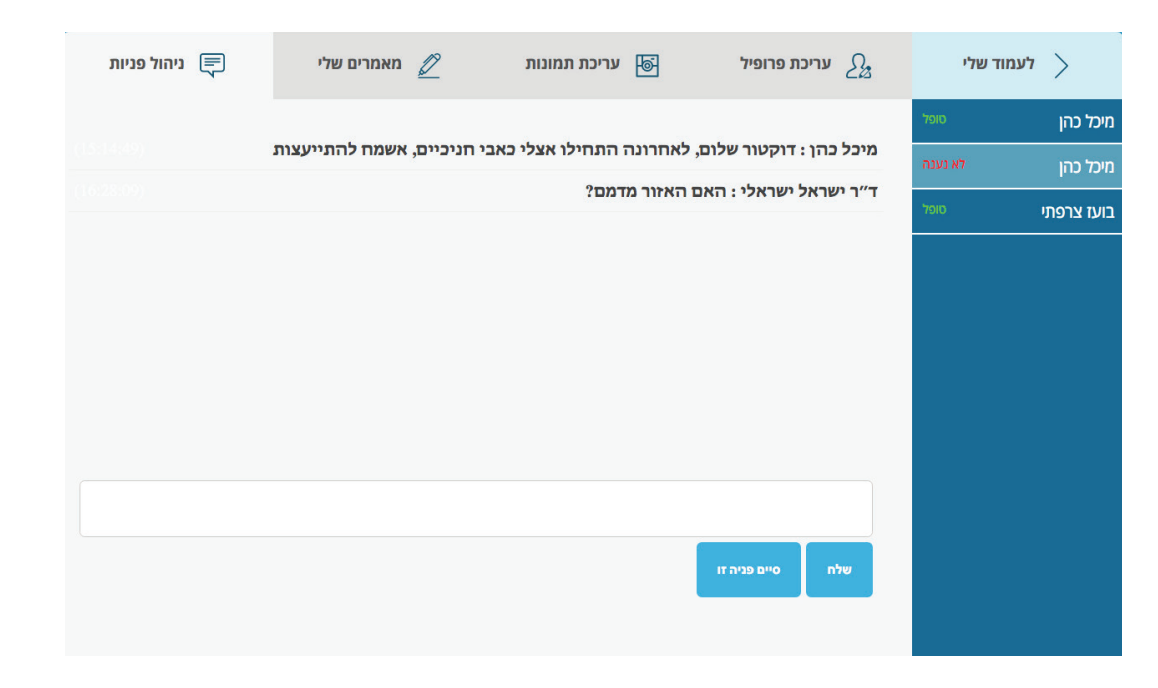

סטטוסים אלו מאפשרים לרופא לעקוב אחרי הפניות שלו ולראות לאילו לקוחות מחכים לתשובה ואילו סיימו את התקשורת עמו. מומלץ לבצע מעקב אחר פניות על מנת לוודא שכולן זכו למענה הולם.

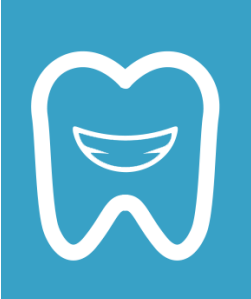

**נשמח לראותך בין הרופאים המשתתפים באתר, כי ההצלחה שלך זו ההצלחה שלנו.** 

**נתקלתם בבעיה בפתיחת הפרופיל או במענה לפניה? ניתן ליצור עמנו קשר:**

> **טלפון: 03-6124242 שלוחה 713 מייל: com.zimmerbiomet@Wegsmann.Efrat**

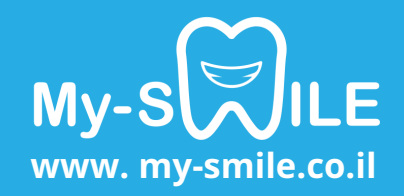